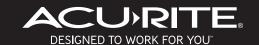

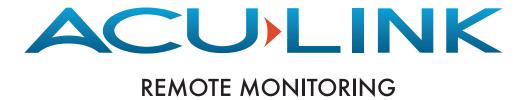

Internet Bridge Website Mobile App

**Instruction Manual** 

- Introduction
- 2 Acu-Link Internet Bridge Overview

#### **Section 1: Connect**

- 3 Choose a location
- 4 Connect the cables
- 7 Prepare the Bridge for Activation

#### Section 2: Activate a Bridge - Online

8 Activate a Bridge Online at Acu-Link.com

#### **Section 3: Acu-Link Online**

- 12 Acu-Link.com Overview
- 13 Manage Sensors: Add & Delete Sources
- 15 Widget Overview
- 16 Add & Remove Widgets
- 17 Sensor Settings
- 18 Chart Historical Data
- 19 Alarms: Text & Email Notification
- 20 Weather Select Widgets Forecasting, etc.
- 22 Share Bridge Information / Follow a Friend's Bridge

#### Section 4: Activate a Bridge - Mobile APP

26 Install the Acu-Link Mobile APP / Activate a Bridge

#### Section 5: Acu-Link Mobile APP

- 30 Acu-Link Mobile APP Overview
- 31 Records
- **32** Sensor Settings
- 33 Alarms: Text & Email Notifications
- 34 Dashboard View
- 36 Weather Forecast

#### Section 6: Troubleshooting & Information

- 38 Troubleshooting
- 43 Contact Us
- 44 Product Facts & Product Warranty Registration
- 45 Warranty & FCC Information

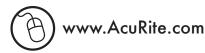

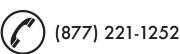

#### **Introduction**

#### What's in the box? (included)

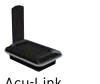

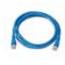

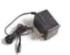

Acu-Link Internet Bridge

Ethernet Cable

AC Power Adapter

# What do I need? (not included)

- 1. Network router with an available Ethernet port
- 2. "Always On" Internet connection
- 3. PC or mobile device for activation
- 4. Acu-Link compatible sensor(s)

#### How does it work?

AcuRite sensors collect data (temperature, wind speed, etc.) in the location they're placed. AcuRite's Acu-Link compatible sensors wirelessly transmit the data collected to the Acu-Link Internet Bridge (the "Bridge"). The Bridge plugs in to your Internet router through an Ethernet connection. Then, the Bridge reports your sensor's data to "The Cloud" (Acu-Link servers), which allows you to view your sensor data from a web browser or a mobile device.

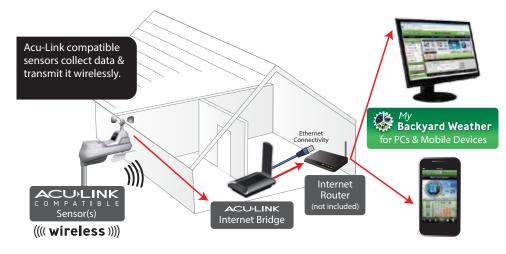

# **Acu-Link Internet Bridge Overview**

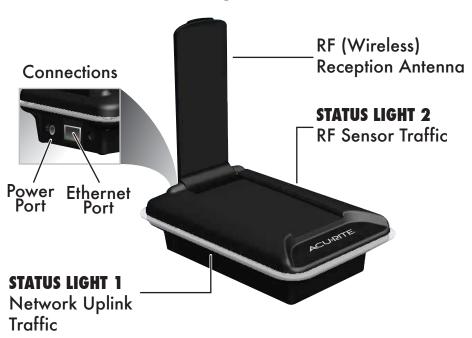

DEVICE I.D. (MAC Address)-A unique ID needed to activate the

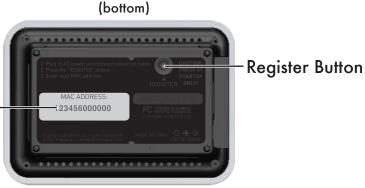

#### **Acu-Link Tip**

bridge online.

You need the MAC address number that is printed on the bottom of the Bridge to activate the Bridge online, so write it down and keep it handy:

#### **Choose a Location**

The Bridge receives sensor data via 433mhz wireless radio frequency. The wireless signal reception range can be limited by concrete, metal walls or other heavy materials. Other "noisy" electronic devices such as TV's and microwaves may also interfere with the reception.

To help ensure successful sensor signal reception, place the Bridge in a suitable location no more than 330 feet from the sensor(s). Choose a location free of large stone or concrete surfaces, metallic surfaces, and place at least 3 feet away from other electronic devices.

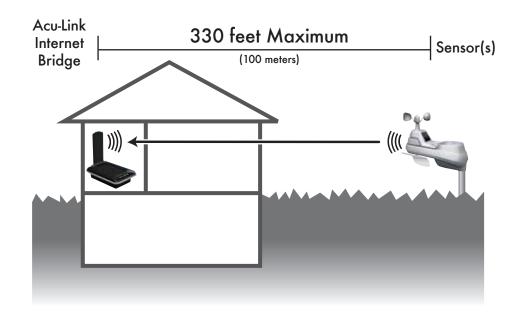

# Step 1. Connect the Ethernet cable

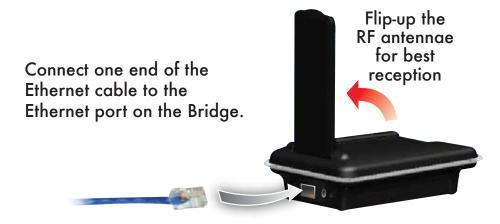

Connect the other end of the Ethernet cable to an open Ethernet port on your network router.\*

\*Network router not included

#### Acu-Link Tip

Acu-Link will work with standard routers, wireless routers, and Ethernet hubs, as long as there is an available Ethernet port and an active "always on" internet connection available.

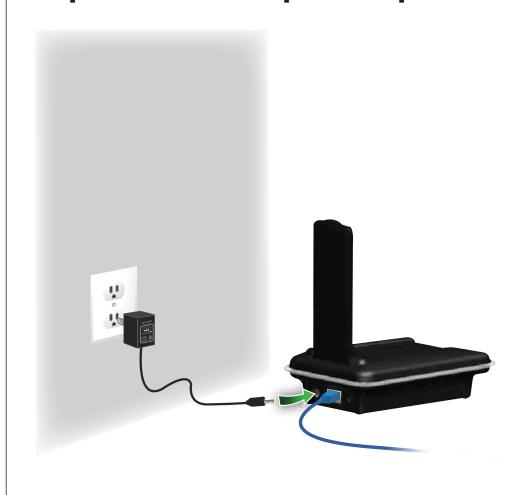

#### YOUR PRODUCT MUST BE REGISTERED TO RECEIVE WARRANTY SERVICE

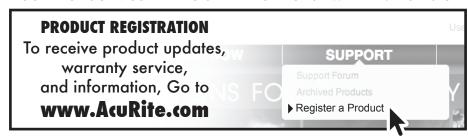

# Step 3. Wait for the Bridge to be READY

**Important**: The Bridge may take up to 30 MINUTES after the Initial Boot to be Ready for Use. During this time, it will automatically update itself with the newest version of Acu-Link firmware.

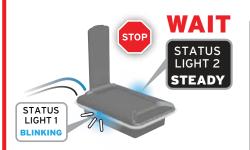

Automatically DOWNLOADING latest software updates

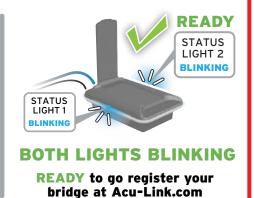

# After plugging in the power adapter, the Bridge will automatically perform the following operations:

| Startup Sequence                            | Duration        | STATUS LIGHT 1      | STATUS LIGHT 2      |
|---------------------------------------------|-----------------|---------------------|---------------------|
| 1 Initial Boot                              | 30<br>seconds   | STEADY              | STEADY              |
| 2 Downloading firmware from Acu-Link server | 5 to 30 minutes | BLINKING<br>RAPIDLY | STEADY              |
| 3 Re-boot                                   | 30<br>seconds   | STEADY              | STEADY              |
| 4 Ready for Use                             | READY           | BLINKING<br>RAPIDLY | BLINKING<br>RAPIDLY |

# Step 4. Prepare the Bridge for Activation

Before you can access your data on your PC or mobile device, you must activate your bridge to register your specific device online with Acu-Link.

- 1. Make sure that BOTH status lights are blinking rapidly.
- 2. Press AND HOLD the "REGISTER" button on the bottom of the Bridge for 4 to 6 SECONDS.

#### **IMPORTANT**

Press the "REGISTER" button only once during initial installation. DO NOT PRESS THE REGISTER BUTTON AGAIN AFTER YOUR BRIDGE HAS ALREADY BEEN SUCCESSFULLY REGISTERED, or you will lose previously stored data and have to register again!

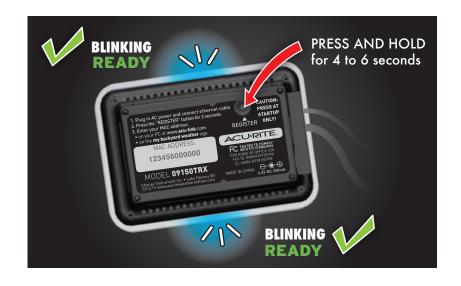

# Activate a Bridge - Online

The Bridge can be registered using a web browser on a PC or mobile device.

Before attempting to activate your Bridge, make sure that **BOTH** status lights are blinking rapidly.

1. Visit www.Acu-Link.com using a web browser.

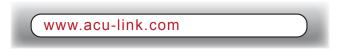

2. Click "Create Account"

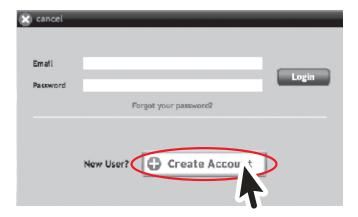

#### **Acu-Link Tip**

The Acu-Link Internet Bridge will upload your sensor data to the Acu-Link Cloud (Acu-Link servers). Because the Acu-Link system is "cloud based", the same account info can be used to log-in on the website as well as the mobile APP. This also means that changes are applied system wide as well.

3. Enter in your information to create your account. Click "SAVE" to continue.

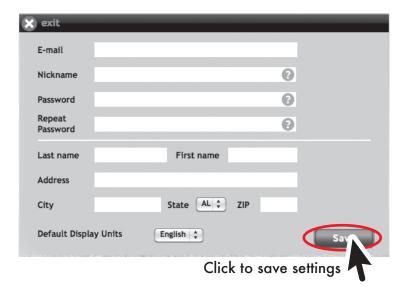

The main web site page, or DASHBOARD will now show but will be empty or will show SAMPLE DATA for evaluation. Your bridge information needs to be entered to view your weather.

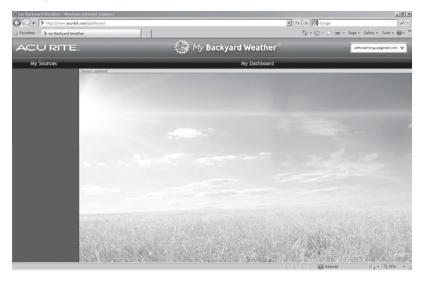

4. Select "SETUP MY BRIDGE" from the drop down menu in the upper right corner of Acu-Link.com

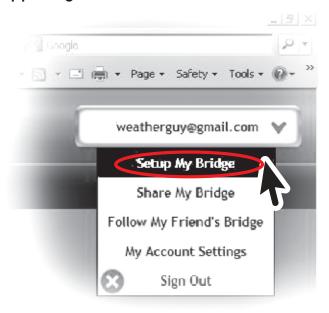

5. Click on the " 🕕 " button to add your bridge.

# **My Web Bridges**

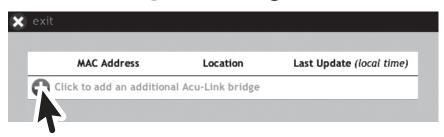

#### **Acu-Link Tip**

You can monitor multiple bridges in different locations under a single Acu-Link account. For example, you can use Acu-Link to monitor a bridge at home and a bridge at work, or other location. Add additional bridges during the step pictured above by clicking on the "+" button.

6. Enter your unique DEVICE ID (MAC address) and the installation address. NOTE: Latitude and longitude will fill in automatically after you enter your address.

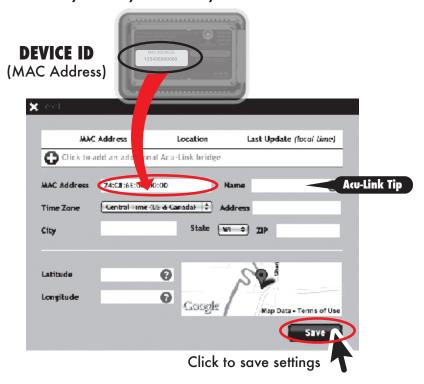

7. Click "SAVE" to complete the activation process. You will then be returned to the DASHBOARD page. Widgets will automatically show up on the dashboard.

Note: Widgets may display "--" values initially or may not show at all. This is normal until data is received.

After a minute or so, press your web browser's "REFRESH" or "RELOAD" button to refresh the page.

#### Acu-Link Tip

The "Name" that you provide will appear on the dashboard as the bridge name. It will also appear on the title bar of each widget. This helps you to identify multiple bridges and locations, and allows you to customize your information.

# **Acu-Link.com Overview**

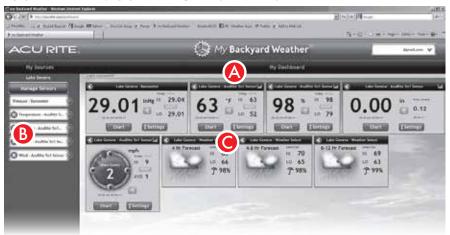

# My Dashboard

The dashboard displays the widgets for your sensor(s). From the dashboard you can access all of the features of the Acu-Link system. Note that your browser needs to be re-freshed to view the latest data.

# **B** My Sources

The "My Sources" list displays the widgets available for your bridge. If you subscribe to a friend's bridge, it's available shared sources will appear under the "My Sources" list as well.

# Widgets

Each data category is given it's own "widget" that displays the latest sensor information retrieved, as well as daily and weekly records. Each widget also allows you to chart data and set alarms for that data category. Most widgets also have a "settings" button which allows you to rename the sensor, set sharing and unit preferences (°C or °F, etc.).

# **Manage Sensors: Add Sources**

The "Manage Sensors" button is located at the top of the "My Sources" list. When you click this button, the "Manage Sensors" window appears showing the list of sensor(s) your Bridge receives data from. If you want these sensors available in the "My Sources" list, you can add them by following the steps below:

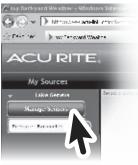

1. Click on the "Manage Sensors" button

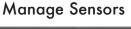

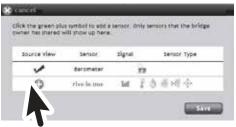

2. Click the "

" button to add a sensor to the dashboard source list

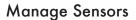

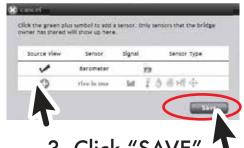

3. Click "SAVE"

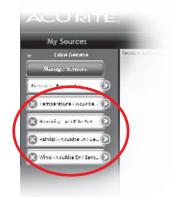

4. Sensor data now available

# Manage Sensors: Delete Sources

The delete function tells Acu-Link to ignore a sensor that a Bridge is receiving data from.

You can delete a sensor and its widgets by clicking the sensor's red "X" button under the "My Sources" list. This will remove it from your "My Sources" list and/or dashboard. PLEASE NOTE that a deleted sensor's historical data and charts are PERMANENTLY ERASED.

You can add sensors back later, if desired.

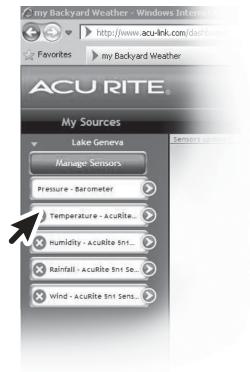

Click on the red "X" button to delete a sensor and its widgets from your My Sources list and dashboard.

# **Widget Overview**

For each Acu-Link compatible sensor there is at least one widget that will show a specific data category. Some sensors have more than one widget. For example, AcuRite's 5-in-1 sensor has widgets for: wind speed and direction (shown below), temperature, humidity and rainfall.

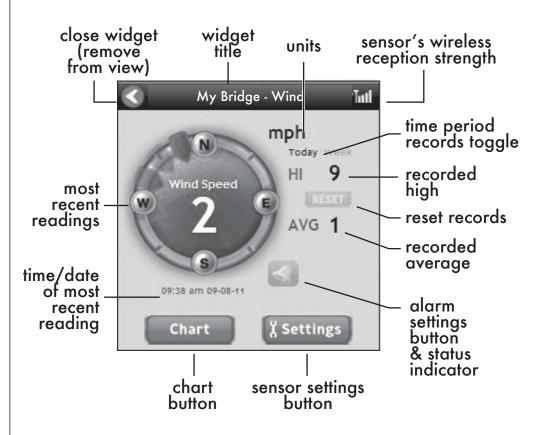

#### **Acu-Link Tip**

There are minor differences in the information displayed on different widgets. For example, the temperature widget has a recorded "low" instead of an "average". Also note that widgets DO NOT refresh automatically, so refresh your browser to view the latest readings.

# **Add & Remove Widgets**

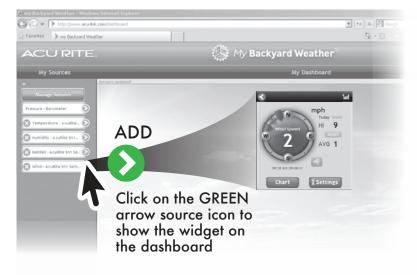

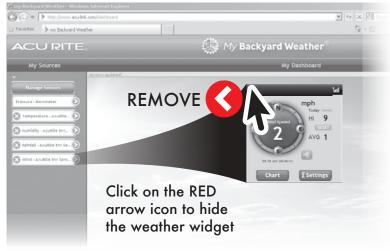

#### Acu-Link Tip

When you "show" widgets, they are placed on the dashboard in the order that they were expanded. You cannot drag widgets to change their placement on the dashboard. We recommend expanding your most utilized widget first so that it will appear near the top of your dashboard.

## **Sensor Settings**

Some widgets feature a "Settings" button. From the Settings window you can rename the sensor, select units (°F or °C, etc), and set sharing preferences, if you choose to share your data.

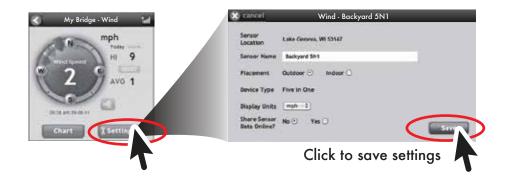

#### **Sensor Name**

You can customize the title of a sensor's widgets in the "Sensor Name" field. For example, you may place a sensor in your basement to monitor temperature. You could name that sensor "Basement". The widget will then appear with the name "Basement - Temperature".

#### **Share Sensor Data Online**

You may wish to share your sensor data online. The sharing preference in the "Sensor Settings" window determines whether or not a sensor is visible to people that follow your bridge. This will be covered in greater detail in the "Sharing" section on page 22.

#### **Chart Historical Data**

Some widgets feature a "Chart" button that allows you to view a chart of that widget's historical data.

You can view charts of multiple widgets together for comparison, however only similar types of sensors are allowed to be charted together. For example, wind readings can be charted together, but not wind and temperature readings.

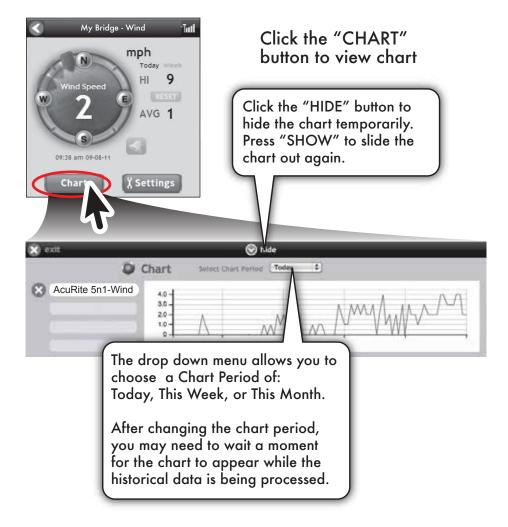

#### **Alarms: Text & Email Notification**

Some widgets feature an "ALARM" button that allows you to set custom alert notifications. Alerts can be sent to an e-mail address or mobile phone via text message.\*

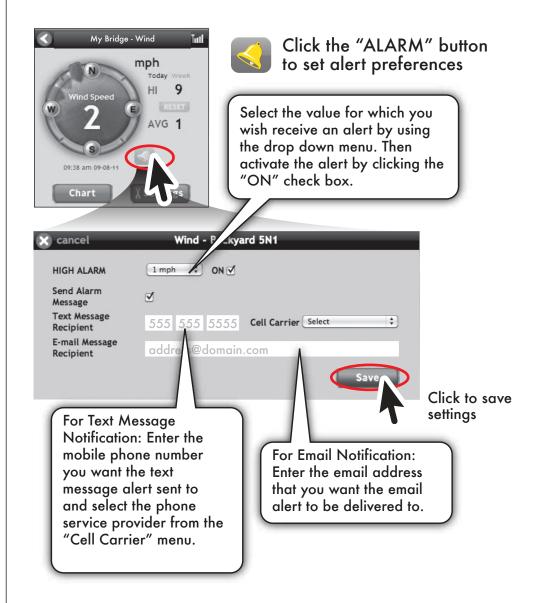

<sup>\*</sup> Standard text messaging and data rates apply, check with your phone service provider for pricing.

# **Weather Select Widgets**

Weather Select widgets can show additional weather information, like a personal weather forecast\* based on your AcuRite sensor data. Multiple Weather Select widgets can be added to your dashboard.

\*Please note: Weather forecast widgets require a few hours of historical data before they can generate a forecast.

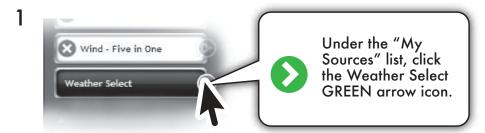

Display Selection

Hr. Forecast

Save

Use the drop down menu to choose the type of Weather Select widget you want to add to your dashboard:

4 Hr. Forecast, 4-8 Hr. Forecast, 8-12 Hr. Forecast, Wind Chill...etc.

Weather Select

4 Hr Forecast EXPECTED
HI -Geographic Region must
be selected to calculate LO -the forecast.

T --

Click the "Settings" button to specify the sensor you want to use for your weather forecasting data source and to select your geographic region.

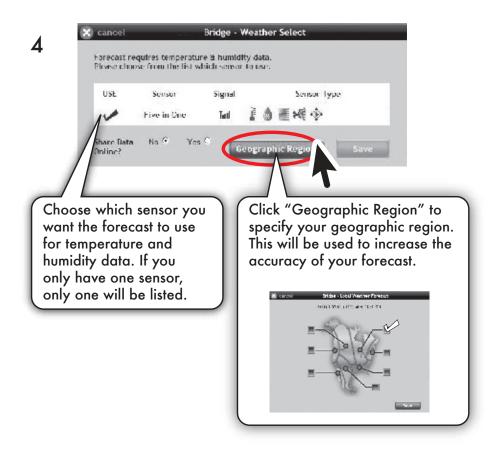

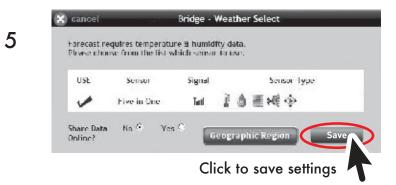

21

# **Share Bridge Information - An Overview**

Acu-Link allows you to share your Bridge information with other Acu-Link.com users, and also allows you to publish your data to Weather Underground (wunderground.com), a weather community website.

# Follow a Friend's Bridge

To follow a Bridge, click on "Follow my Friend's Bridge" in the drop down menu located in the top right corner on Acu-Link.com.

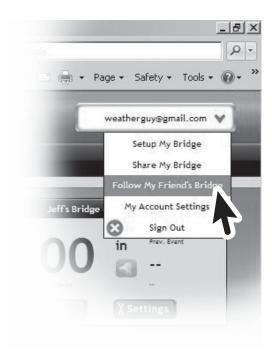

#### **Acu-Link Tip**

You do not need to own a Bridge in order to follow a friend's Bridge - you simply need the MAC address of your friend's Bridge. This way, for example, you can monitor your neighbor's Bridge data using your own Acu-Link.com account with their Bridge MAC address.

Next, enter the MAC address of the bridge you want to follow. Enter a "Nickname" to differentiate the Bridge from your own Bridge or from other Bridges you're following. The Nickname is only visible to you and your account.

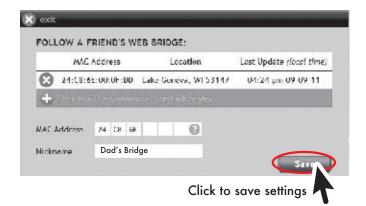

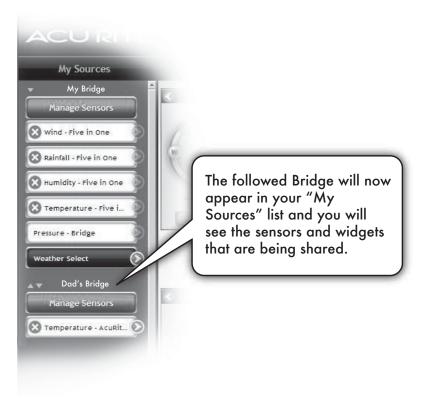

# **Share My Bridge**

Acu-Link features a sharing option that lets you to publish your data to the Weather Underground community at www.wunderground.com.

1 To publish your Acu-Link data to Weather Underground, you will first need to create an account on Weather Underground. You can do this at the following address:

http://www.wunderground.com/wxstation/signup.html

2 After you create your Weather Underground account and add a weather station, return to Acu-Link.com and click on "Share My Bridge" in the drop down menu located in the top right corner:

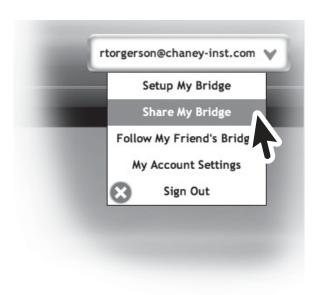

3 Fill in the required fields to share your data with Weather Underground:

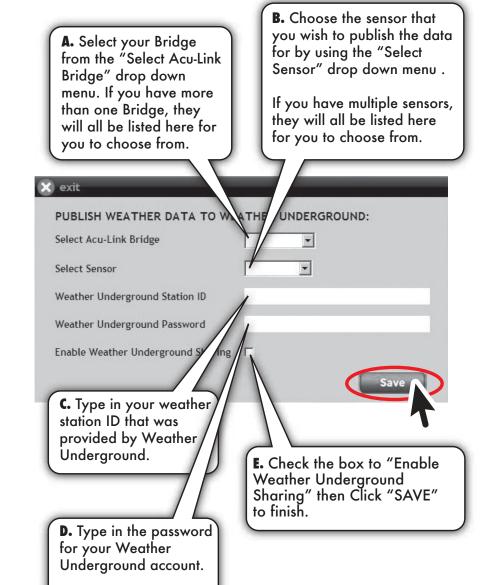

24

#### Install the Acu-Link Mobile APP

for iPhone® or Android® Devices

For iPhone/ iPod Touch/ iPad devices, download the Acu-Link APP from the Apple APP store. For Android devices, download the APP from the Android Market.

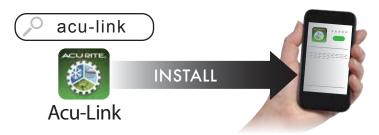

Or, install the APP by scanning a QR code below with a smart phone QR code reader:

Scan for Acu-Link **Apple** APP:

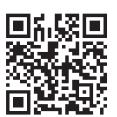

Scan for Acu-Link **Android** APP:

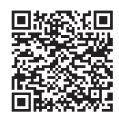

# **Activate your Bridge - Mobile App**

Your Bridge can be activated by following these directions with a compatible mobile device:

1. After you have installed the Acu-Link APP, tap on the Acu-Link icon to open the application.

#### **Acu-Link Tip**

The iPhone APP is shown in this manual, the Android APP is similar. Android specific operations will be highlighted with a "i in this manual.

2. If you are a new Acu-Link user, tap the "Create New Account" button. If you already have an Acu-Link account, enter your information and tap the "Login" button.

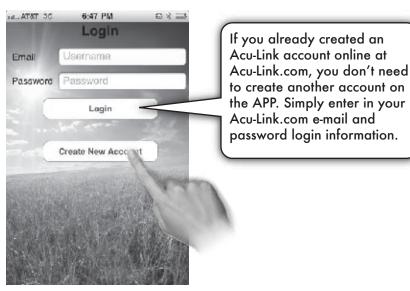

3. Fill in your account information to create your account.

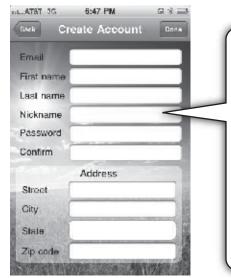

The "Nickname" you enter will appear on your Acu-Link dashboard as the Bridge name. It will also appear on the title bar of each data page. This helps you to identify multiple Bridges and locations, and allows you to personalize your data. Note that if you enter in a nickname or e-mail address that is already taken you will receive an error message.

The APP will not show any sensor data until you activate your bridge. Your Bridge information needs to be entered to view your data.

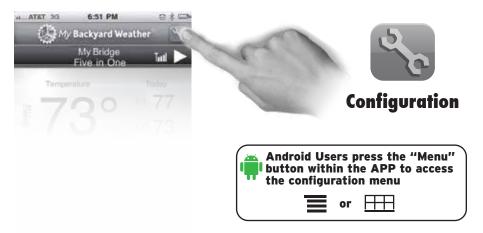

4. Tap the "wrench" icon on the top right of the display to access the Configuration page. On the Configuration page you can edit your Nickname, Location, Acu-Link registration, notification preference and email address.

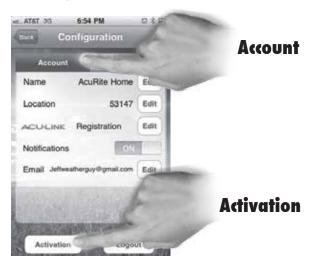

5. From the Configuration page "Account" tab you can activate your Bridge or logout of the APP. Tap the "Activation" button to activate your Bridge.

6. Enter your unique DEVICE ID (MAC address) and the location that the Bridge will be operating from.

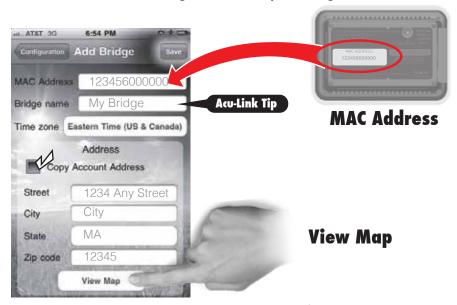

- 7. Tap the "View Map" button to verify that your location is correct on the map.
- 8. Tap the "Save" button to return to the Configuration page.

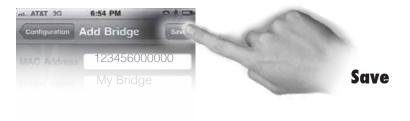

#### **Acu-Link Tip**

The "Bridge name" that you enter appears on your dashboard as the Bridge name. It will also appear on the title bar of each widget. This helps you to identify multiple bridges and locations.

# **Acu-Link Mobile APP Overview**

The Acu-Link APP organizes your sensor information into "Data Pages." These pages are organized by category: temperature, humidity, wind, rainfall, pressure, forecast.

Need to install the APP? See page 26 of this manual for installation instructions.

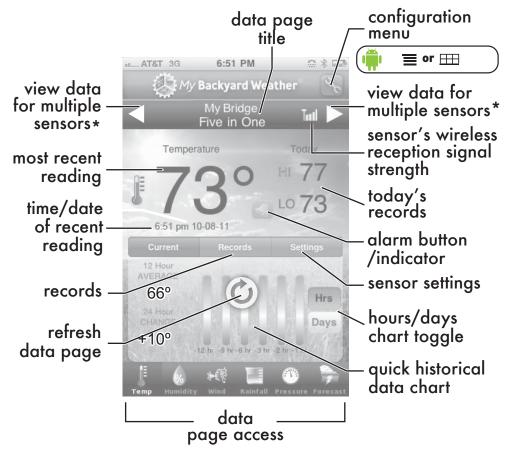

<sup>\*</sup>If you have more than one sensor reporting data to your Bridge, you can view the data from the different sensors on the Data Page by using the arrows indicated above.

#### Records

Some Data Pages feature a quick chart of recent data recorded, as well as a "Records" button that lets you view long-term records.

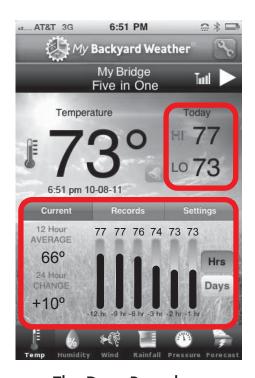

The Data Page has a quick chart of historical hourly/daily data

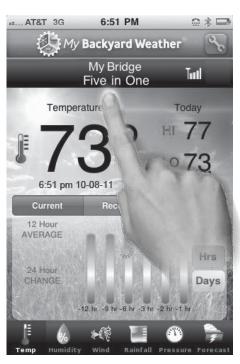

Tap the "Records" tab to view long-term records.

Tap the "Current" tab to return to the quick chart view.

#### **Acu-Link Tip**

If you remove a sensor using the Acu-Link APP or using Acu-Link.com, you will also lose the records associated with that sensor.

# **Sensor Settings**

Some Data Pages feature a "SETTINGS" tab that lets you view additional information about the sensor. On the Settings tab you can customize the name of your sensor by using the "SENSOR NAME" field. This functionality can be helpful if you have multiple sensors in different locations. For example, you may have a sensor located in the yard and another one located in your basement, so you can name one "Yard" and the other "Basement".

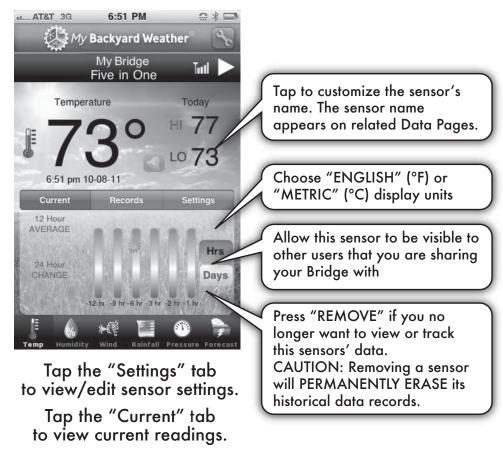

Note that the customizations you make using the Acu-Link APP (such as sensor name changes, etc.) will be reflected in the Acu-Link software online at Acu-Link.com.

## **Alarms: Text & Email Notification**

Some Data Pages feature an "ALARM" button that allows you to set custom alert notifications. Alerts can be sent to

an e-mail address or mobile a\_. AT&T 3G 6:51 PM phone via text message.\* My Backyard Weather My Bridge Total Five in One Temperature HI 77 LO 73 12 Hour CHANGE

Click the "ALARM"

button to set alert preferences and to turn the alarm on or off

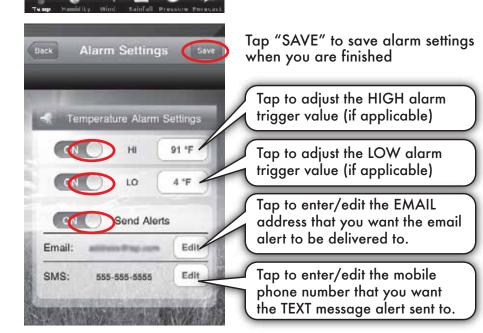

<sup>\*</sup> Standard text messaging and data rates apply, check with your service provider for pricing.

# **Dashboard View**

The Acu-Link mobile APP features a "DASHBOARD" that you can customize with the data that you view the most. To view your dashboard, rotate your mobile device 90° so that the display is in landscape view, or horizontal format. By default, the dashboard will be empty.

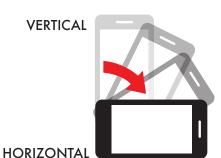

Rotate display 90° to horizontal orientation to view the dashboard

To add data to the dashboard, first make sure your device is positioned in the vertical viewing mode. Then, navigate to the desired Data Page. Next, "swipe" (Android: Long Press) your finger across the page from RIGHT TO LEFT to add the data to your dashboard. You may add up to 5 data pages to the dashboard for quick viewing.

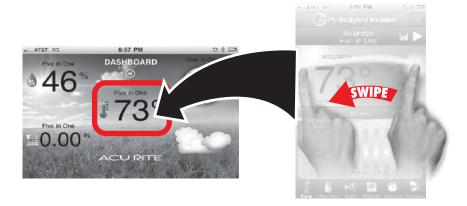

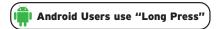

Swipe left to right to ADD to the dashboard

The dashboard will automatically remember the Data Pages you added. When you view the Acu-Link APP in horizontal mode, you will see your favorites on the dashboard.

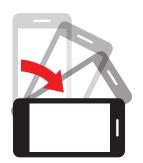

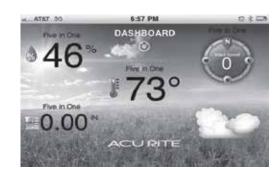

To remove data from your dashboard, first view the dashboard. Then, swipe (from right to left) on the data that you wish to remove. A prompt will ask you if you'd like to remove the item from the dashboard. Hit OK to confirm removal.

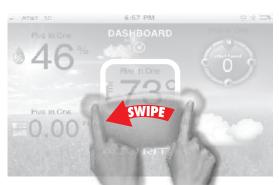

Swipe right to left to REMOVE data from the dashboard.

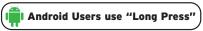

#### **Acu-Link Tip**

If the dashboard view does not appear when you rotate your device, you may have your screen orientation locked. Check the mobile device settings. Alternatively, some devices do not have an alternate orientation option. In that case, the dashboard feature is not available.

### **Weather Forecast**

The Acu-Link mobile APP can generate a personal weather forecast using your AcuRite sensor data.

The forecasting feature requires some basic setup before it can begin calculating and displaying your forecast.

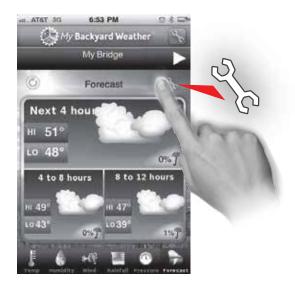

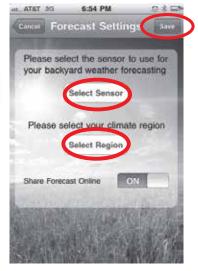

**Forecast Page** 

**Forecast Settings** 

Tap the wrench located on the top right of the forecast page to enter your forecast settings. Under "Forecast Settings" select the sensor you wish to use and the geographic region it's located in to generate a forecast.

After saving your selections, the forecast icons will appear after 4 hours of data is collected. The Forecast will become more accurate over time as more data is collected and analyzed.

36 37

Use this Troubleshooting guide to help resolve issues. You can also visit us online at AcuRite.com or give us a call. AcuRite Customer Support is happy to help!

# **Problem: No Power to Bridge**

#### **Possible Solutions:**

Make sure that the power adapter and cable is firmly connected and that power is being provided to the Bridge.

# **Problem: I Can't Activate the Bridge**

#### **Possible Solutions:**

Make sure you have pressed and held the "REGISTER" button for 4 to 6 seconds at least once. The button is located on the bottom of the Bridge.

Newer firmware may need to be downloaded. RESET THE BRIDGE by PRESSING AND HOLDING the "REGISTER" button for at least 12 seconds OR unplugging the power adaptor for at least 2 minutes.

Make sure that DHCP is enabled on the router that the Bridge is connected to it. Most routers have DHCP enabled by default.

Check your network router settings. If MAC address filtering security is enabled, your router may be ignoring outbound communication from the Bridge. Consult your network router's instruction manual or contact the manufacturer for more information.

If security is enabled on your network, temporarily disable it and try activating the Bridge again. You may have a malfunctioning router. Reset your router or try a different network connection port on your router.

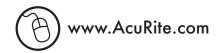

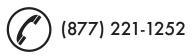

#### Problem: I Don't See My Sensor Data on Acu-Link

If you do not see your sensor data or if the wireless signal displays an "X" online at Acu-Link.com or on the Acu-Link mobile APP, the Bridge is not picking up the sensor signal.

#### **Possible Solutions:**

Make certain that the sensor(s) have fresh batteries installed. NOTE that it may take up to 20 minutes for the Bridge to re-synchronize with the sensor when batteries are replaced. ALWAYS use lithium batteries in outdoor sensors when the temperature reaches BELOW -4°F (-20°C).

Make sure sensor(s) are within the 330 ft. wireless range.

Minimize large metallic or thick stone surfaces between the sensor(s) and the Bridge.

Make sure that sensor(s) AND the Bridge are at least 3 ft. away from "noisy" electronic devices and appliances like computers, microwaves, TV's, etc.

RESET THE BRIDGE by PRESSING AND HOLDING the "REGISTER" button for at least 12 seconds OR unplugging the power adaptor for at least 2 minutes.

Relocate the Bridge and/or the sensor(s). Both units must be within 330 ft. (100m) from each other.

Please DO NOT return product to the retail store.
For technical assistance and product return information
PLEASE CONTACT US

## **Problem: What do the Bridge Lights Mean?**

The Bridge features integrated status lights. Similar in design to your home router, these lights help you determine the status of the Bridge:

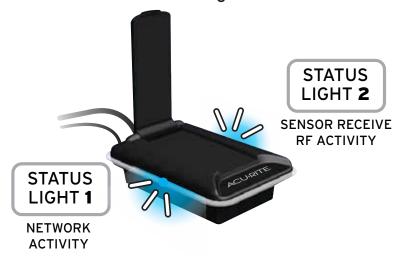

| Startup Sequence                            | Duration           | STATUS LIGHT 1      | STATUS LIGHT 2      |
|---------------------------------------------|--------------------|---------------------|---------------------|
| 1 Initial Boot                              | 30<br>seconds      | STEADY              | STEADY              |
| 2 Downloading firmware from Acu-Link server | 5 to 30<br>minutes | BLINKING<br>RAPIDLY | STEADY              |
| 3 Re-Booting                                | 30<br>seconds      | STEADY              | STEADY              |
| 4 Ready for Use                             | READY              | BLINKING<br>RAPIDLY | BLINKING<br>RAPIDLY |

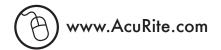

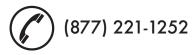

# Problem: The Acu-link Mobile App Will Not Load or Run Properly on My Mobile Device.

#### **Possible Solutions:**

The Acu-Link mobile APP is compatible with Apple iOS or Android devices only.

The APP requires your mobile device to have an active internet connection to provide you with ANY data. Make sure your mobile device is NOT on airplane mode and has a good data connection signal or local wifi access.

You may need to manually update the APP to the latest version available on either the Apple APP Store or the Android Market. See page 26 for additional installation instructions.

The APP may have been corrupted, re-install the APP.

# Problem: Acu-Link.com website is not loading or displaying some features properly online.

#### **Possible Solutions:**

Proper use of www.acu-link.com requires an Adobe Flash enabled web browser. At this time, Apple iOS devices do not support Adobe Flash content, so some features will not work properly on an iPad or iPhone when visiting www.acu-link.com using the device's web browser. The iOS APP is recommended for Apple iOS devices.

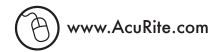

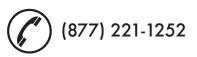

# Problem: There is Nothing Displayed on the Acu-Link Mobile APP or on Acu-Link.com Online.

#### **Possible Solutions:**

Make sure you are signed in to your Acu-Link account. The same Acu-Link account login information (email/password) are used for Acu-Link online (www.Acu-Link.com) and the Acu-Link mobile APP.

Make sure you have activated the Bridge MAC address/ID number either online (www.Acu-Link.com) or through the Acu-Link mobile APP. See the "Activate your Bridge" sections of this manual for more information.

For the Acu-Link mobile APP, your mobile device may be in DASHBOARD viewing mode. The Acu-Link APP is designed to be used primarily in "vertical" viewing mode. When you rotate your mobile device 90° to the "landscape" or horizontal view the DASHBOARD will appear, which is empty by default. See the "DASHBOARD" section of this manual on page 34 to learn how to add data to the APP dashboard.

On www.Acu-Link.com, you may need to add "widgets" to the dashboard if it is empty. See the "Show & Hide Widgets" section of this manual on page 16 to learn how to add data to the online dashboard.

Refresh the Acu-Link mobile APP by manually quitting. Refresh the website at www.Acu-Link.com by using your web browser's refresh button.

# Having Problems? We're Here to Help!

If you have reviewed the troubleshooting section of this manual and you still have questions, AcuRite offers several support options to help get the answers you want:

#### Visit us online

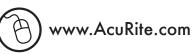

AcuRite.com offers customer support, videos, installation tips and a user forum. The AcuRite Support Forum is an active public community where you can exchange ideas and information with other Acu-Link users, or post questions for customer support. AcuRite actively engages users in this forum to improve our products and services.

# Talk to a real person

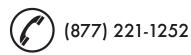

Our friendly **U.S. Based Support team** is ready to assist you! You will find a knowledgeable, real person that is ready to help you on the other end of the line! After all, what good is all this technology without people standing behind it?

#### **Product Facts**

AC Power: 5v adaptor (included)

#### **Acu-Link Internet Bridge Requirements**

- High speed internet connection (not included)
- Network router with an available Ethernet port (not included)
- At least one (1) AcuRite 330 ft. (100 m) Acu-Link compatible sensor

#### **Mobile APP / PC Requirements**

- A mobile device with access to apps (not included)
   and/or
- A Mac OS® or Windows® PC with a web browser and internet access (not included)

NOTE: Setup and activation can take place solely on a mobile device if desired,

a computer is NOT required to use this product.

Please DO NOT return product to the retail store. For technical assistance and product return information PLEASE CONTACT US

YOUR PRODUCT MUST BE REGISTERED TO RECEIVE WARRANTY SERVICE

# PRODUCT REGISTRATION To receive product updates, warranty service, and information, Go to www.AcuRite.com Support Forum Archived Products Register a Product

#### **Monitor Additional Sensors**

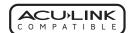

Monitor conditions remotely using any Acu-Link compatible sensor with your Bridge. Visit www.AcuRite.com for the most complete listing of Acu-Link compatible products that will work with your Acu-Link Internet Bridge.

#### LIMITED ONE YEAR WARRANTY

Chaney Instrument Company warrants that all products it manufactures to be of good material and workmanship and to be free of defects if properly installed and operated for a period of one year from date of purchase. REMEDY FOR BREACH OF THIS WARRANTY IS EXPRESSLY LIMITED TO REPAIR OR REPLACEMENT OF DEFECTIVE ITEMS. Any product which, under normal use and service, is proven to breach the warranty contained herein within ONE YEAR from date of sale will, upon examination by Chaney, and at its sole option, be repaired or replaced by Chaney. In all cases, transportation costs and charges for returned goods shall be paid for by the purchaser. Chaney hereby disclaims all responsibility for such transportation costs and charges. This warranty will not be breached, and Chaney will give no credit for products it manufactures which shall have received normal wear and tear, been damaged, tampered, abused, improperly installed, damaged in shipping, or repaired or altered by others than authorized representatives of Chaney.

THE ABOVE-DESCRIBED WARRANTY IS EXPRESSLY IN LIEU OF ALL OTHER WARRANTIES, EXPRESS OR IMPLIED, AND ALL OTHER WARRANTIES ARE HEREBY EXPRESSLY DISCLAIMED, INCLUDING WITHOUT LIMITATION THE IMPLIED WARRANTY OF MERCHANTABILITY AND THE IMPLIED WARRANTY OF FITNESS FOR A PARTICULAR PURPOSE. CHANEY EXPRESSLY DISCLAIMS ALL LIABILITY FOR SPECIAL, CONSEQUENTIAL OR INCIDENTAL DAMAGES, WHETHER ARISING IN TORT OR BY CONTRACT FROM ANY BREACH OF THIS WARRANTY. SOME STATES DO NOT ALLOW THE EXCLUSION OR LIMITATION OF INCIDENTAL OR CONSEQUENTIAL DAMAGES, SO THE ABOVE LIMITATION OR EXCLUSION MAY NOT APPLY TO YOU. CHANEY FURTHER DISCLAIMS ALL LIABILITY FROM PERSONAL INJURY RELATING TO ITS PRODUCTS TO THE EXTENT PERMITTED BY LAW. BY ACCEPTANCE OF ANY OF CHANEY'S EQUIPMENT OR PRODUCTS, THE PURCHASER ASSUMES ALL LIABILITY FOR THE CONSEQUENCES ARISING FROM THEIR USE OR MISUSE. NO PERSON, FIRM OR CORPORATION IS AUTHORIZED TO ASSUME FOR CHANEY ANY OTHER LIABILITY IN CONNECTION WITH THE SALE OF ITS PRODUCTS. FURTHERMORE, NO PERSON, FIRM OR CORPORATION IS AUTHORIZED TO MODIFY OR WAIVE THE TERMS OF THIS PARAGRAPH, AND THE PRECEDING PARAGRAPH, UNLESS DONE IN WRITING AND SIGNED BY A DULY AUTHORIZED AGENT OF CHANEY. THIS WARRANTY GIVES YOU SPECIFIC LEGAL RIGHTS, AND YOU MAY ALSO HAVE OTHER RIGHTS WHICH VARY FROM STATE TO STATE.

#### For in-warranty repair, please contact:

Customer Care Department Chaney Instrument Co. 965 Wells Street Lake Geneva, WI 53147

This device complies with part 15 of the FCC rules. Operation is subject to the following two conditions:

- 1- This device may NOT cause harmful interference, and
- 2- This device must accept any interference received, including interference that may cause undesired operation.

NOTE: This equipment has been tested and found to comply with the limits for a Class B digital device, pursuant to Part 15 of the FCC rules. These limits are designed to provide reasonable protection against harmful interference in a residential installation. This equipment generates, uses and can radiate radio frequency energy and, if not installed and used in accordance with the instructions, may cause harmful interference to radio communications. However, There is no guarantee that interference will not occur in a particular installation. If this equipment does cause harmful interference to radio or television reception, which can be determined by turning the equipment off and on, the user is encouraged to try to correct the interference by one or more of the following measures:

- Reorient or relocate the receiving antenna.
- Increase the separation between the equipment and the receiver.
- · Connect the equipment into an outlet on a circuit different from that to which the receiver is connected.
- Consult the dealer or an experienced radio/TV technician for help.

NOTE: The manufacturer is not responsible for any radio or TV interference caused by unauthorized modifications to this equipment. Such modifications could void the user authority to operate the equipment.

Patent numbers: 5,978,738; 6,076,044; 6,597,990; US 7,637,141 B2 and other patents applied for

 $\label{lem:condition} AcuRite, Acu-Link \ and \ My \ Backyard \ Weather \ are \ registered \ trademarks \ of \ Chaney \ Instrument \ Co.$ 

965 Wells St. • Lake Geneva, WI 53147

Mac OS, iOS, iPhone, iPad are trademarks of Apple, Inc.

Android and the Android logo are trademarks of Google, Inc.

Windows is a trademark of the Microsoft group of companies

All other trademarks are property of their respective owners